# **PRISM TRKS Quick Guide Employee Guide**

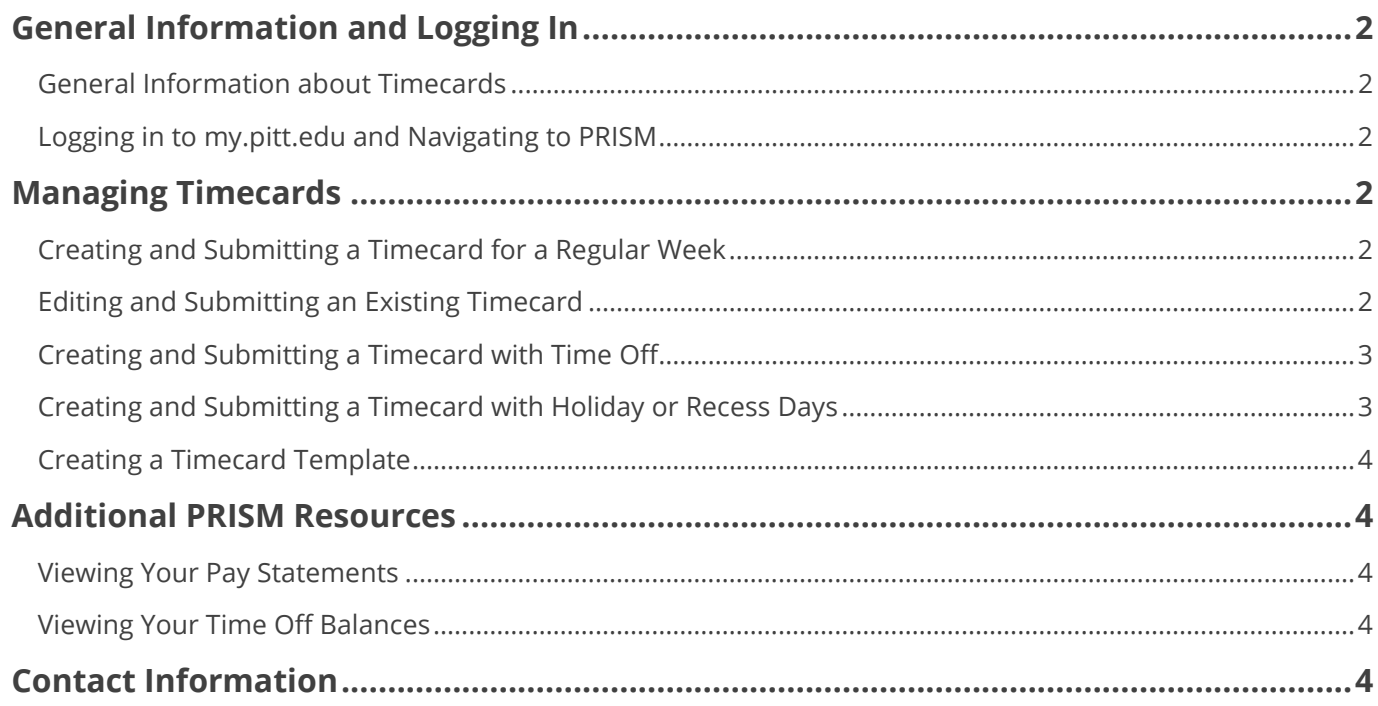

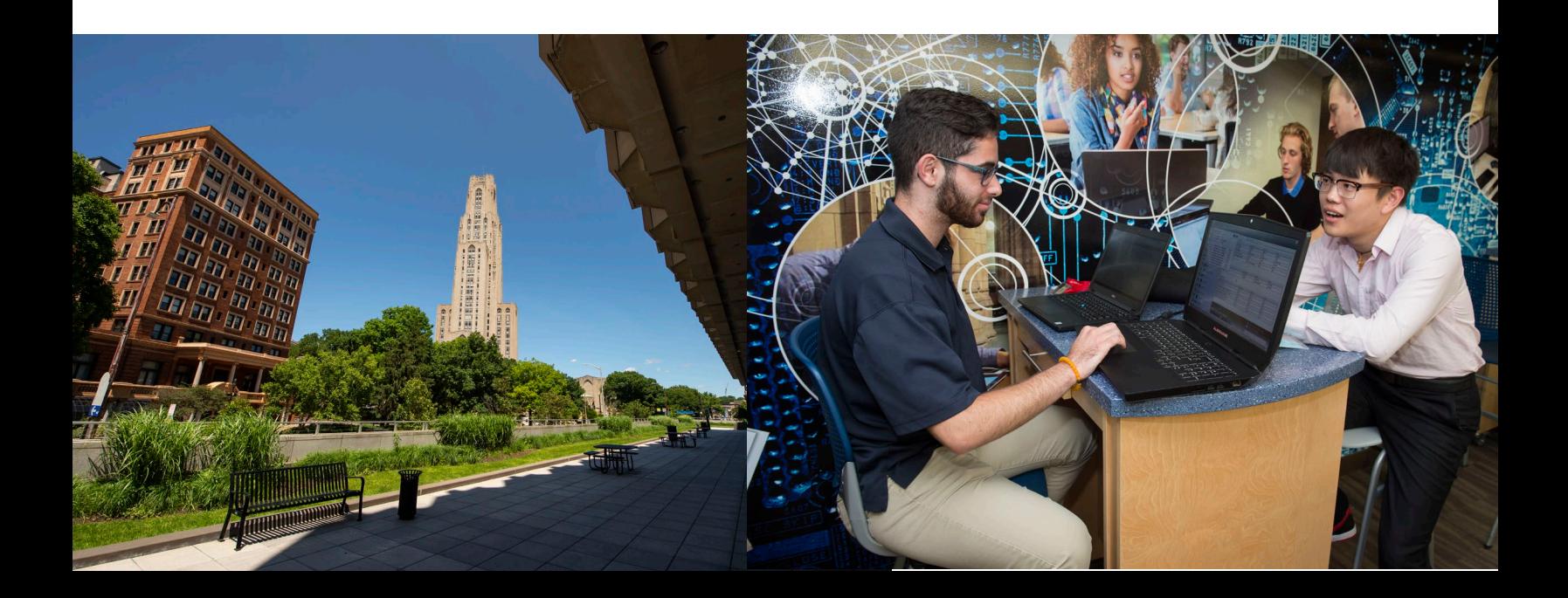

# <span id="page-1-0"></span>**General Information and Logging In**

#### <span id="page-1-1"></span>**General Information about Timecards**

- Employees must record hours worked for each day:
	- o Hours worked must be reported each week that it is worked
	- o Hours worked from multiple weeks may not combined into one timecard
- The University work week runs Sunday to Saturday
- Timecards must be both submitted and approved by noon on Mondays, unless otherwise announced

#### <span id="page-1-2"></span>**Logging in to my.pitt.edu and Navigating to PRISM**

- 1. Navigate to [my.pitt.edu](http://my.pitt.edu/)
- 2. Enter your University username and password to login via single sign-on
- 3. Once logged in, select **PRISM** from the right-side list on the homepage

## <span id="page-1-3"></span>**Managing Timecards**

#### <span id="page-1-4"></span>**Creating and Submitting a Timecard for a Regular Week**

- 1. Select the **PRISM TRKS Time** drop-down from the Main Menu section of the homepage
- 2. Select **Time Record Information** and then select **Time Entry**
- 3. Select the **Create Timecard** button
- 4. Select the appropriate timecard period from the "Period" drop-down menu
- 5. If the hours are not already populated, select **Hours Worked** from the drop-down menu in the "Hours Type" field and enter your hours worked into the appropriate days
- 6. Select the **Continue** button
- 7. Review the hours entered and select the **Submit—I certify that this timecard is accurate and complete** button
- 8. Confirm that the timecard has been submitted successfully, then select **Logout** to exit

#### <span id="page-1-5"></span>**Editing and Submitting an Existing Timecard**

- 1. Select the **PRISM TRKS Time** drop-down from the Main Menu section of the homepage
- 2. Select **Time Record Information** and then select **Time Entry**
- 3. Locate the timecard that you wish to edit and select the **Pencil** icon in the "Revise Timecard" column
- 4. Update the timecard
- 5. Select the **Continue** button
- 6. Review the hours entered and select the **Submit—I certify that this timecard is accurate and complete** button
- 7. Confirm that the timecard has been submitted successfully, then select **Logout** to exit

# University of Pittsburgh

#### <span id="page-2-0"></span>**Creating and Submitting a Timecard with Time Off**

- 1. Select the **PRISM TRKS Time** drop-down from the Main Menu section of the homepage
- 2. Select **Time Record Information** and then select **Time Entry**
- 3. Select the **Create Timecard** button
- 4. Select the appropriate timecard period from the "Period" drop-down menu
- 5. If the hours are not already populated, select **Hours Worked** from the drop-down menu in the "Hours Type" field and enter your hours worked into the appropriate days
- 6. In the next "Hours Type" field, select one of the applicable types from the drop-down menu (Vacation, Sick, Personal Time, Holiday, etc.) and enter the hours taken within the appropriate day(s) of the week
	- a. Be sure to delete the hours within the "Hours Worked" row for the day(s) taken off
	- b. After entering your hours, you can select the **Recalculate** button to ensure that hours entered equal the appropriate number for the week
- 7. Select the **Continue** button
- 8. Review the hours entered and select the **Submit—I certify that this timecard is accurate and complete** button
- 9. Confirm that the timecard has been submitted successfully, then select **Logout** to exit

#### <span id="page-2-1"></span>**Creating and Submitting a Timecard with Holiday or Recess Days**

- 1. Select the **PRISM TRKS Time** drop-down from the Main Menu section of the homepage
- 2. Select **Time Record Information** and then select **Time Entry**
- 3. Select the **Create Timecard** button
- 4. Select the appropriate timecard period from the "Period" drop-down menu
- 5. If the hours are not already populated, select **Hours Worked** from the drop-down menu in the "Hours Type" field and enter your hours worked into the appropriate days
- 6. In the next "Hours Type" field, select one of the applicable types from the drop-down menu (Vacation, Sick, Personal Time, Holiday, etc.) and enter the hours taken within the appropriate day(s) of the week
	- a. Be sure to delete the hours within the "Hours Worked" row for the day(s) taken off
	- b. After entering your hours, you can select the **Recalculate** button to ensure that hours entered equal the appropriate number for the week
- 7. Select the **Continue** button
- 8. Review the hours entered and select the **Submit—I certify that this timecard is accurate and complete** button
- 9. Confirm that the timecard has been submitted successfully, then select **Logout** to exit

**Note**: For designated University recess days and holidays, specifically for winter recess, the Office of Human Resources website will publish details on how to appropriately fill out and submit a timecard.

#### <span id="page-3-0"></span>**Creating a Timecard Template**

- 1. Select the **PRISM TRKS Time** drop-down from the Main Menu section of the homepage
- 2. Select **Time Record Information** and then select **Time Entry**
- 3. Select the **Create Timecard** button
- 4. Create the timecard that you would like to save as a template with the hours that you want to include for a week
- 5. Enter a name for the template into the "Template Name" field below the timecard
- 6. Select the **Save as a Template** button
- 7. To use the template, select the template from the "Template" drop-down menu when creating a new timecard
- 8. Select the **Overwrite Entry** checkbox and then select the A**pply Template** button

### <span id="page-3-1"></span>**Additional PRISM Resources**

#### <span id="page-3-2"></span>**Viewing Your Pay Statements**

- 1. Select the **PHR Employee Self Service** drop-down from the Main Menu section of the homepage
- 2. Select **Pay Statement**
- 3. Select the appropriate pay statement period from the drop-down menu

#### <span id="page-3-3"></span>**Viewing Your Time Off Balances**

- 1. Select the **PRISM TRKS Time** drop-down from the Main Menu section of the homepage
- 2. Select **Time Record Information**
- 3. Select **Time Off Balances**

# <span id="page-3-4"></span>**Contact Information**

**Office of Human Resources Customer Support**

**Email**: [HRCustomerSupport@pitt.edu](mailto:HRCustomerSupport@pitt.edu) **Phone**: 412-383-8463

**Address**: 100 Craig Hall, 200 South Craig Street, Pittsburgh, PA 15260